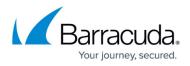

## Step 1: Installing the Barracuda Web Application Firewall

## https://campus.barracuda.com/doc/4259915/

Before you proceed with the initial setup, choose the deployment mode under **Operation Mode** (Proxy or Bridge All) in the **BASIC > IP Configuration** page. Choose your deployment mode based on your current network configuration and the types of services you want from the Barracuda Web Application Firewall. Two-Arm Proxy is recommended for initial deployment so that the Barracuda Web Application Firewall is shipped with the Proxy mode setting. For more information on deployment, see <u>Choosing Your Deployment Mode</u>.

Once you have chosen the right deployment for your network, you are ready to install the Barracuda Web Application Firewall and configure the initial settings.

## Steps to Install the Barracuda Web Application Firewall:

- 1. Prepare for the Installation
- 2. Connect the Barracuda Web Application Firewall to the Network
- 3. <u>Configure the IP Address and Network Settings</u>
- 4. Configure the Barracuda Web Application Firewall from the Web Interface
- 5. Activate the Subscription Status
- 6. Update the Barracuda Web Application Firewall Firmware
- 7. Update the Attack, Virus, Security and GeoIP Definitions

Continue with <u>Step 2: Configuring a Service</u>.

## Barracuda Web Application Firewall

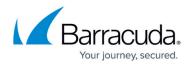

© Barracuda Networks Inc., 2024 The information contained within this document is confidential and proprietary to Barracuda Networks Inc. No portion of this document may be copied, distributed, publicized or used for other than internal documentary purposes without the written consent of an official representative of Barracuda Networks Inc. All specifications are subject to change without notice. Barracuda Networks Inc. assumes no responsibility for any inaccuracies in this document. Barracuda Networks Inc. reserves the right to change, modify, transfer, or otherwise revise this publication without notice.